# *ProfiPrinter72*

**Bedienungsanleitung für Anschluss eines** *ProfiPrinter72* **an Printer und Easy**

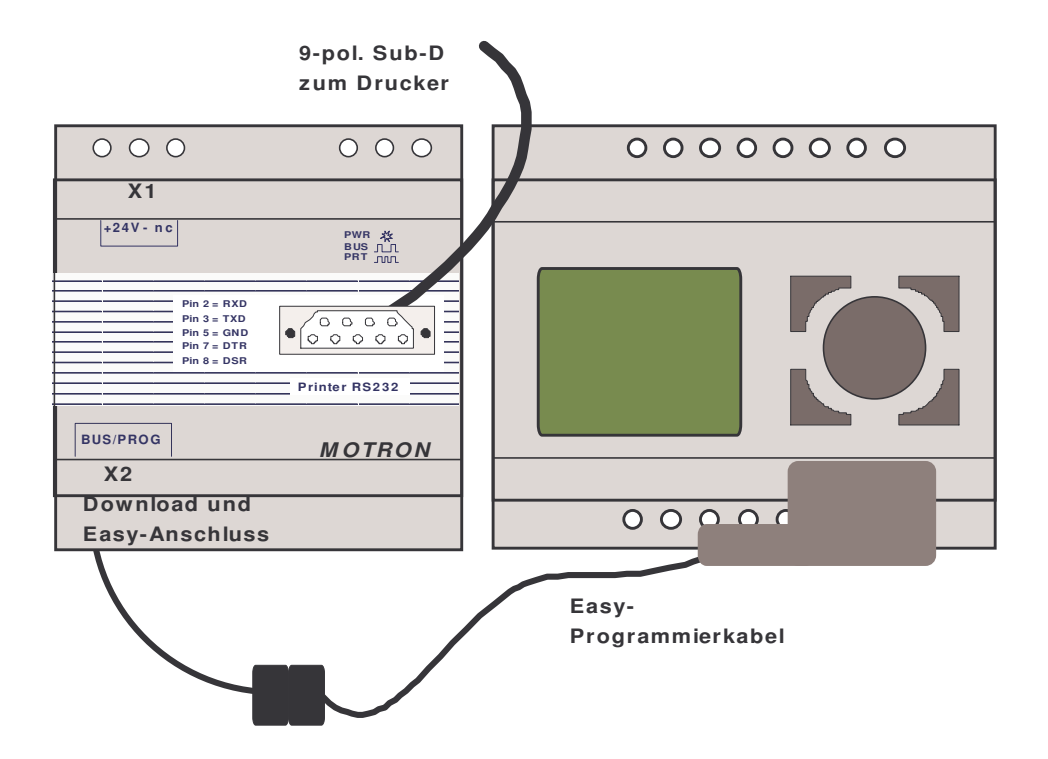

Version: 1.0<br>Stand: Apr April 2003 Autor: L. Ochs / E. Burger<br>Firma: MOTRON Steuersv MOTRON Steuersysteme GmbH

> **(C) Alle Rechte vorbehalten MOTRON Steuersysteme GmbH Im Gewerbegebiet 6 91093 Heßdorf Tel.: 09135/73 88 -0 Fax.: 09135/73 88 37 e-Mail: motron@t-online.de Internet: www.motron.de**

Änderungen, die der technischen Verbesserung und Weiterentwicklung dienen, behalten wir uns vor.

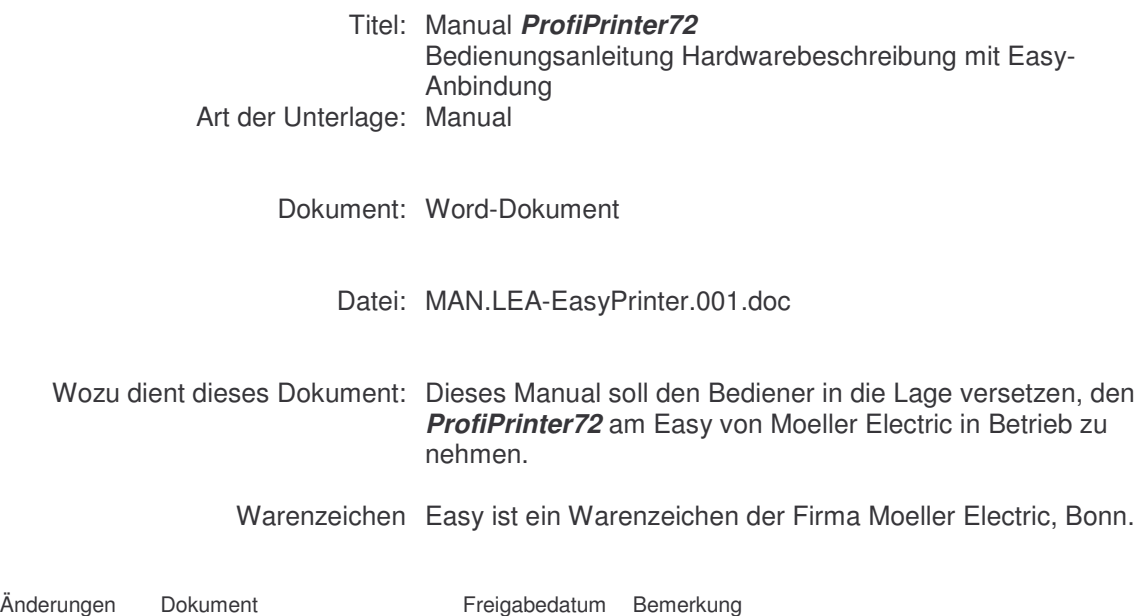

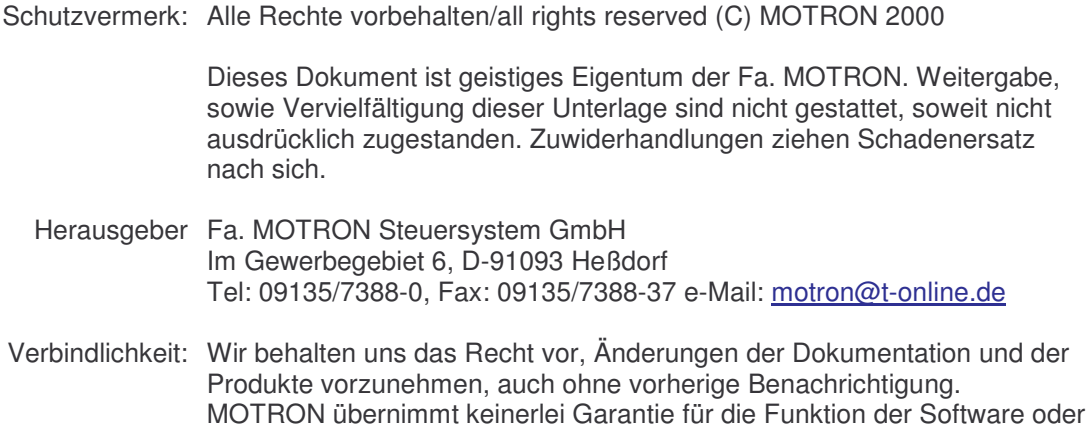

Hardware in der Kleinsteuerung Easy.

# **INHALTSVERZEICHNIS**

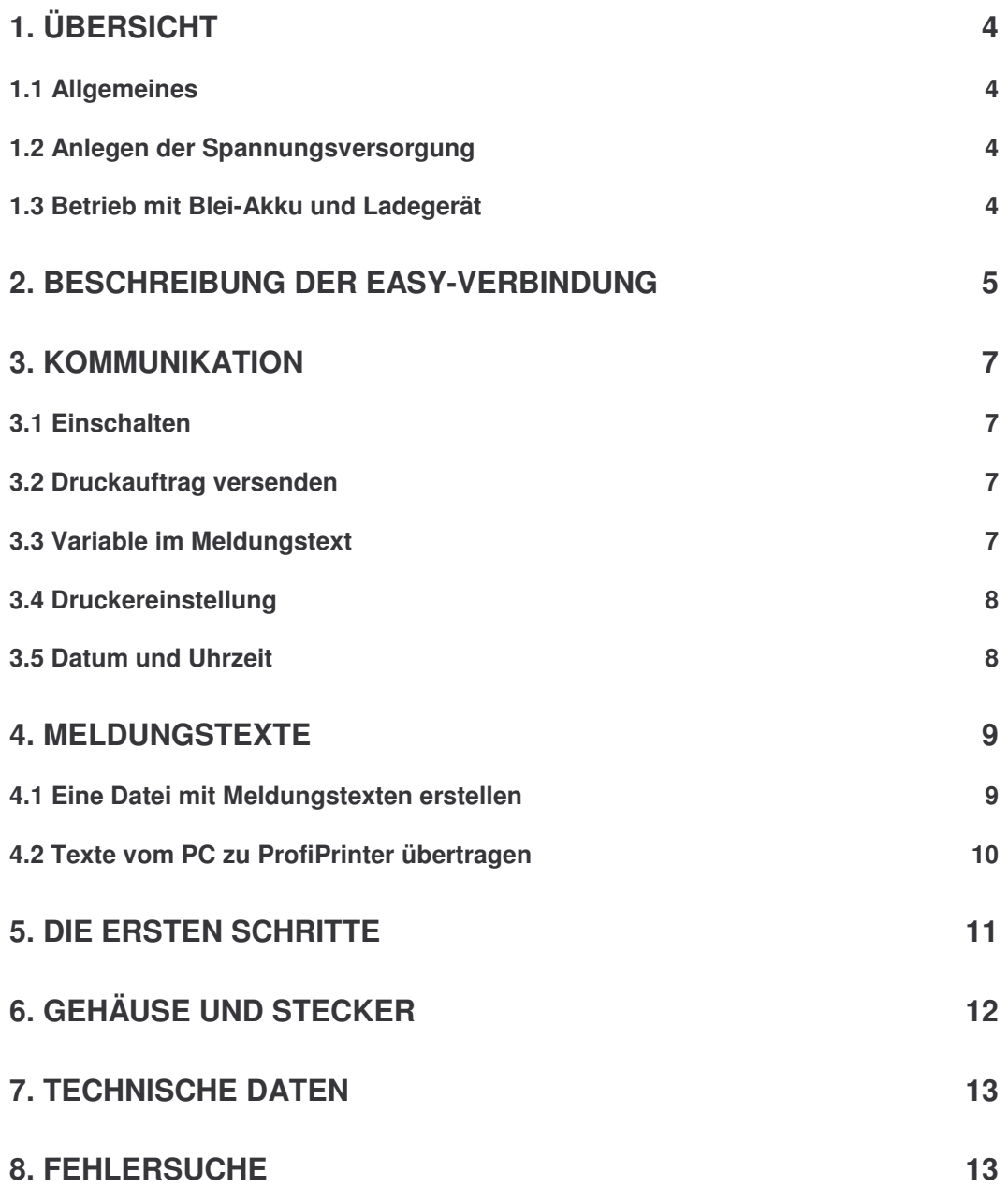

# **1. Übersicht**

## **1.1 Allgemeines**

*ProfiPrinter72* ist ein intelligentes Gerät zur Druckausgabe von abgespeicherten Meldungen und bildet die Verbindung zwischen Steuerung und Zeilendrucker.

#### *ProfiPrinter72* **speichert 100 Meldetexte (optional 400)**

#### *ProfiPrinter72* **arbeitet mit allen seriellen Druckern**

Über die Schnittstelle zur SPS (per RS 485 oder optional RS 232) werden Ereignisse erkannt und Meldungen über eine Druckerverbindung verschickt.

#### **Kostenlose PC-Software "***PrintCommander***"**

Zum Editieren der Texte und Download auf den *ProfiPrinter72* erhalten Sie eine passende PC-Software. Diese Software ist kostenlos vom Internet zu laden: www.motron.de

#### **1.2 Anlegen der Spannungsversorgung**

*ProfiPrinter72* wird an die in der Industrie übliche Spannungsversorgung von 24 VDC angeschlossen. Der Anschluss des *ProfiPrinter72* liegt am 3-poligen Klemmenstecker und ist verpolungssicher.

#### **Einschaltvorgang:**

*MOTRON* liefert die Geräte bereits fertig konfiguriert. Nach dem Anschluss der Spannung beginnt die LED des *ProfiPrinter72* zunächst zu blinken. Ist die Initialisierung abgeschlossen, geht die LED in Dauerleuchten über. *ProfiPrinter72* stellt – falls vorhanden - automatisch eine Busverbindung zu einer SPS her.

## **1.3 Betrieb mit Blei-Akku und Ladegerät**

Bitte verwenden Sie das Ladegerät nicht als Netzteil, sondern immer nur zusammen mit dem Blei-Akku. Das Ladegerät dient nur zum permanenten "Laden".

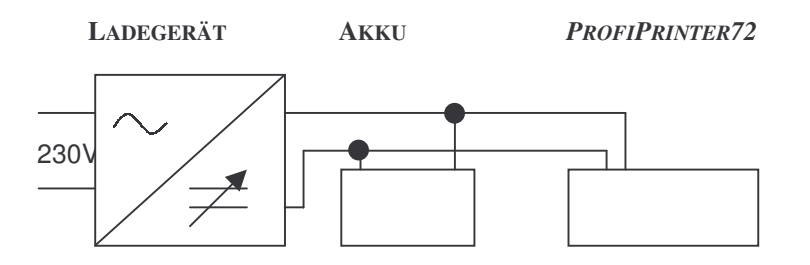

*Der Anschluss erfolgt direkt vom Ladegerät auf den Akku und von dort aus direkt weiter zum ProfiPrinter ohne jede Zwischenverschaltung. Die Spannung kann um die 12 VDC schwanken.*

### **2. Beschreibung der Easy-Verbindung**

"Easy" ist eine Kleinsteuerung der Fa. Moeller, Bonn. Diese Beschreibung ist für die Hardware-Verbindung *ProfiPrinter72* zu Easy gültig. Ergänzende Beschreibungen, die über die Easy-Schnittstelle hinausgehen, finden Sie z.B. im Manual "LEA.Easy400" und "LEA.Easy800".

#### **Wichtig:**

*Die korrekte Funktionsweise erfordert wegen der Verbindungsleitung eine spezielle Hardwareausführung des ProfiPrinter72.*

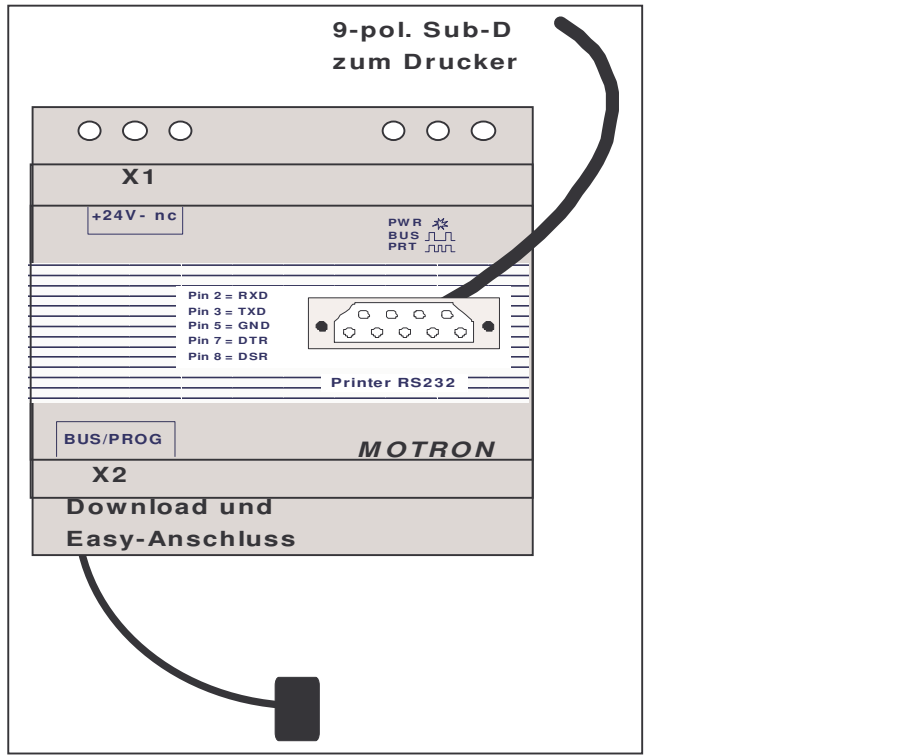

**Steckerbelegung zwischen** *ProfiPrinter72* **und Easy.**

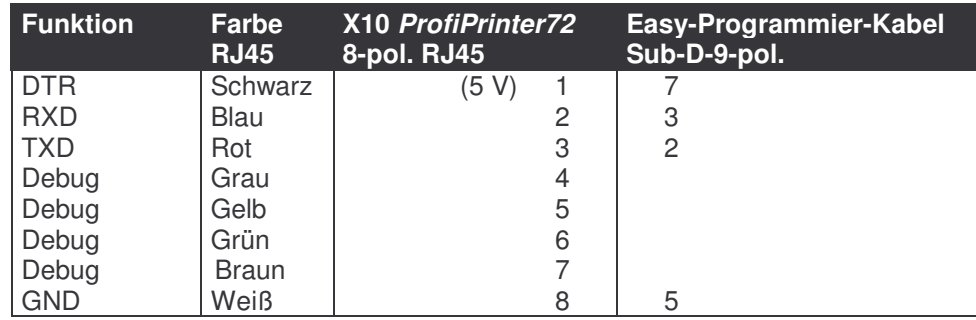

Die Verbindung *ProfiPrinter72* zu Easy ist eine reine Punkt-zu-Punkt-Verbindung. Über sie läuft der gesamte Daten- und Funktionsaustausch. Eine Adress-Einstellung ist nicht notwendig.

Die Download-Verbindung zum PC darf nur mit dem speziellen, aktiven Download-Kabel geschlossen werden.

#### **Steckerbelegung zwischen** *ProfiPrinter72* **und Drucker**

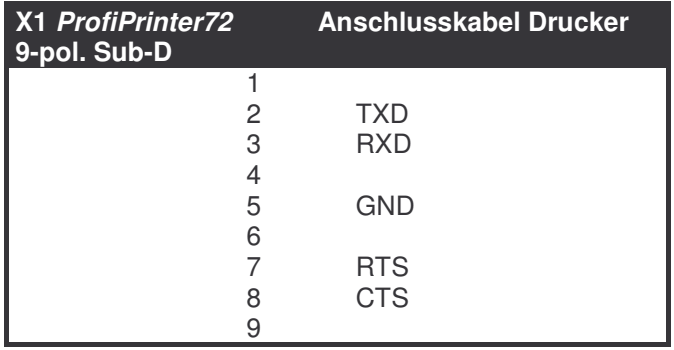

#### **Standardsteckerbelegung einer Com-Schnittstelle**

9-pol. Sub-D-Stecker männlich am Computer:

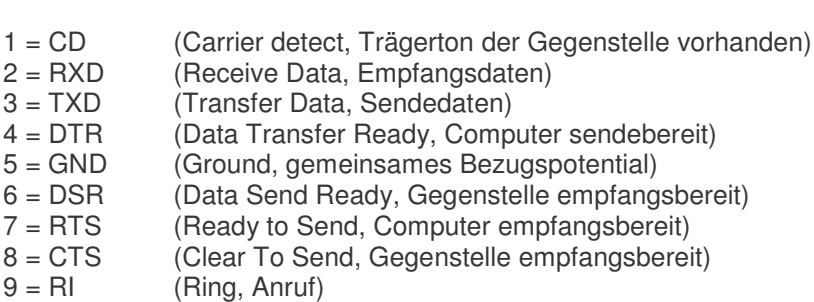

Zuerst sollte der *ProfiPrinter72* konfiguriert werden. Mit der Commander-Software können Sie Meldungstexte erstellen und abspeichern sowie die Easy -Schnittstelle konfigurieren.

Im Lieferumfang ist ein Kabel für die serielle **RS 232-Verbindung** und ein **Kabeladapter** zum Easy-Programmierkabel enthalten.

Bitte stellen Sie mit den mitgelieferten Kabeln die Verbindung zum Easy und zum Drucker her. Dann wird die Spannungsversorgung 24 VDC angeschlossen.

Nach dem Anklemmen der Verbindung versucht *ProfiPrinter72* automatisch Kontakt mit dem Easy aufzunehmen. Sie müssen nichts weiter tun. *ProfiPrinter72* ist betriebsbereit.

Der Einschaltvorgang kann mit der LED des *ProfiPrinter72* mitverfolgt werden.

## **3. Kommunikation**

## **3.1 Einschalten**

Auf der Front ist eine LED zur Anzeige von Betriebszuständen eingebaut. Nach dem Einschalten beginnt diese LED während des Initialisierens zu blinken. Dann sollte sie dauernd grün sein. Während des Versendens von Meldungen beginnt die LED wieder zu blinken.

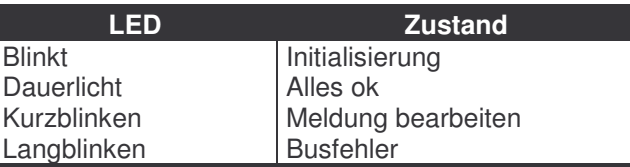

#### **3.2 Druckauftrag versenden**

Die gesamte Kommunikation erfolgt über eine feste Verbindung von Easy-Funktionen und den dazugehörigen Meldungsnummern. Der Funktionszusammenhang wird im *PrintCommander* eingestellt.

Die Funktion baut auf den Abläufen mit dem SMS-Versand auf. Deswegen erscheinen auch manchmal Meldungen wie "Modem" oder "SMS".

#### **3.3 Variable im Meldungstext**

In die abzusetzenden Meldungstexte können insgesamt bis zu 10 verschiedene Variable aus einer Reihe von Easy-spezifischen Daten eingebaut werden. Mit Hilfe der PC-Software *PrintCommander* können die 10 Variablen definiert werden, die mit  $\frac{6}{x} = 0 \dots 9$ ) in die Meldungstexte eingebunden werden können. Der Meldungstext wird mit dem *PrintCommander* erstellt und auf *ProfiPrinter72* übertragen, die dann im Druckauftrag mit den aktuellen Werten ersetzt werden.

Darüber hinaus kann eine Meldung die aktuelle Uhrzeit anzeigen, wenn das Sonderzeichen %U in den Meldungstext eingefügt wird.

Mit dem Sonderzeichen %D wird das Datum in den Meldungstext eingebunden.

Die Definition von Variablen ist in der Softwarebeschreibung für Easy 400, bzw. für Easy 800 näher ausgeführt.

#### **3.4 Druckereinstellung**

Als Drucker können alle üblichen industriellen Drucker mit RS 232- Anschluss verwendet werden. Alle bekannten Drucker arbeiten mit dem ASCII-Standardzeichensatz und arbeiten problemlos mit dem *ProfiPrinter72* zusammen.

**Die Übertragung erfolgt mit 19200 Bd, 8 N 1. Ein Hardwarehandshake mit CTS/RTS wird erwartet. Falls der Drucker kein CTS/RTS unterstützt kann man in dem Sub-D-Stecker die Pins 7-8 brücken.**

Die Darstellung von Sonderzeichen, Formatierungen oder graphischen Symbolen ist nur druckerspezifisch möglich. Diese Zeichen werden mit "\xhh" (hh = Hex-Zahl) in den Meldungstext geschrieben und vom *ProfiPrinter* als Steuerzeichen interpretiert.

#### **Beispiel Zeilenvorschub = \x0A \x0D (Darstellung als Hex-Zahl)**

#### *Bitte Großschreibung beachten!*

Die meisten Drucker erfordern vor dem ersten Einsatz eine Konfiguration. Bitte richten Sie sich nach der Beschreibung des Herstellers. In manchen Fällen haben die Drucker auch keinen Standard-Steckeranschluss mit Sub-D-Stecker, wie man es vom PC gewohnt ist. In diesem Fall muss der Anwender ein passendes Adapterstück erstellen.

Für den ersten Test kann man auch das Hyperterminal (unter Windows-Zubehör) auf dem PC verwenden. Das Auslösen einer Meldung auf der Easy schreibt diese dann auf den Bildschirm.

#### **3.5 Datum und Uhrzeit**

In der gleichen Art, wie die Eingabe der Steuerzeichen, kann auch Datum und Uhrzeit als Variable im Text eingebaut werden.

 $Datum = "%D"$ Uhrzeit = "%U"

Werden diese Variablen im Meldungstext gefunden, setzt *ProfiPrinter72* an diese Stelle dann Datum und Uhrzeit in den Meldungstext.

**Text-Beispiel: Heute ist %D , %U Uhr**

# **4. Meldungstexte**

## **4.1 Eine Datei mit Meldungstexten erstellen**

In *ProfiPrinter72* können maximal 100 (mit der optionalen Erweiterung 400) Texte mit bis zu 160 Zeichen gespeichert werden. In den Meldungstext können zehn 16-Bit Variable (Zuordnung über die Platzhalter %0...%9 eingefügt werden.

Beispiel: Durchfluss in Brunnen**%0** beträgt **%1** l/h

Die Variablen werden mit zwei Byte im 2-er Komplement verarbeitet (d.h. Zahlenbereich -32768 bis 32767 dezimal.).

# **Zählerdarstellung:**

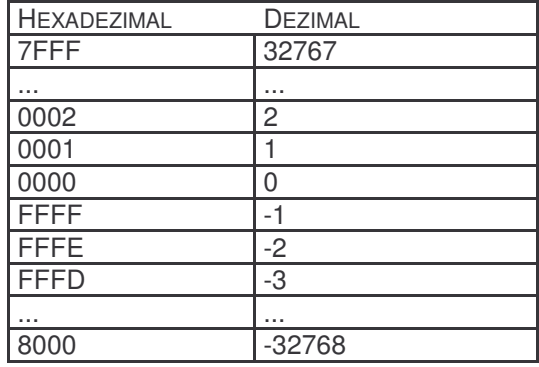

## **4.2 Texte vom PC zu** *ProfiPrinter72* **übertragen**

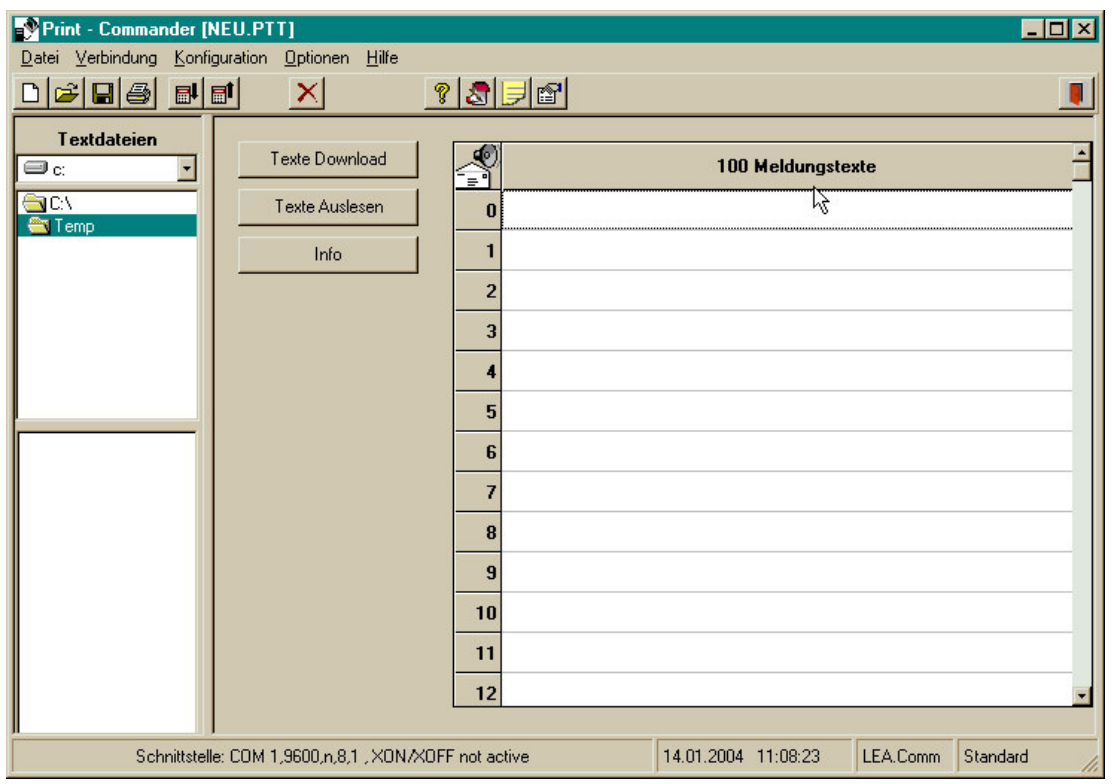

Editieren und Übertragen der Meldungstexte kann man bequem mit dem *PrintCommander* unter Windows 3.x, Win95 / Win98. Dieses Programm können Sie von der MOTRON-Website www.motron.de laden.

Bitte beachten Sie, dass permanent neue Features und Updates vorliegen.

*ProfiPrinter72* ist ab Werk bereits mit einigen Beispiel-Texten vorkonfiguriert. Das Editieren ihrer eigenen Meldungen erfolgt dann bequem am PC. Die Meldungstexte können in einer "\*.INI-Datei" gespeichert werden. Die Bedienung ist in der Help-Datei beschrieben.

Schließen Sie Ihren PC mit dem mitgelieferten "grünen" Nullmodem-Kabel an die Easy-Schnittstelle des *ProfiPrinter72* an. Dann kommt der erste "Download", das Herunterladen der Meldungstexte aus der \*.INI Datei zum **ProfiPrinter72**.

- *ProfiPrinter72* erkennt selbständig, dass kein Easy mehr angeschlossen ist und wartet auf den Download.
- Sie starten am PC den Download.
- Am Ende des Download werden die neuen Daten ins EEPROM kopiert.

Als Upload bezeichnet man das Auslesen der Meldungstexte und Konfiguration aus dem *ProfiPrinter72.* Es läuft analog dem Download ab.

### **5. Die ersten Schritte**

Sie brauchen

- Den *ProfiPrinter72*
- Ein Easy mit Programmierkabel
- Eine 24-V-Spannungsversorgung
- Die beiden mitgelieferten Anschlusskabel
- Einen Drucker mit RS 232-Schnittstelle oder einen PC
- 1. Verbinden Sie Easy und *ProfiPrinter72* und legen Sie die Spannungsversorgung an.
- 2. Beobachten Sie die Anzeige der Leuchtdioden. **Wichtig**: bei den Geräten ohne Display muss die Initialisierung abgewartet werden, was ca. 1 min dauert.
- 3. Verbinden Sie Ihren PC über das mitgelieferte RS 232-Kabel mit dem *ProfiPrinter72* und starten Sie die *Commander*-Software.
- 4. Stellen Sie zuerst ihr persönliches Profil ein. (Als Profil bezeichnet man die persönliche Einstellungen an Ihrem PC für einen bestimmten Anwendungsfall*,* das man unter einem Namen abspeichern kann, so dass man nicht jedes Mal aufs Neue die ganze Einstellsequenz durchgehen muss.)
- 5. Dann kommt die erste Verbindung PC zu *ProfiPrinter72.* Bei den Geräten ohne Display geht dies automatisch.

Wenn Sie im Downloadmodus sind, lesen Sie bitte zuerst den *ProfiPrinter72* aus. Verfolgen Sie den Fortschritt an den Laufbalken. Vor jedem ersten Up- oder Download wird automatisch die Version des Gerätes gelesen.

- 6. Jetzt haben Sie Verbindung und können alle Möglichkeiten der Software ausschöpfen. Nach der kompletten Programmierung vergessen Sie nicht, aus dem Downloadmodus wieder herauszugehen. Am besten, Sie schalten einmal aus und wieder ein.
- 7. Programmieren Sie das Easy so, dass auf einen bestimmten Eingang eine Meldung abgeht.
- 8. Schließen Sie den *Commander* am PC und schalten statt dessen auf Hyperterminal um. (19200 Bd, 8,N,1, Hardwarehandshake). Wenn Sie jetzt den programmierten Eingang an der Easy betätigen, geht die Meldung an den Bildschirm. Damit haben Sie alles vorbereitet.
- 9. Als Letztes schließen Sie Ihren Drucker an. Wiederholen Sie Pos. 8. Jetzt kommt die Meldung am Drucker raus, der Anschluss ist perfekt.

# **6. Gehäuse und Stecker**

Die Maße sind äußere Maße in mm. Bitte beachten Sie für den Einbau die exakten Einbaudaten.

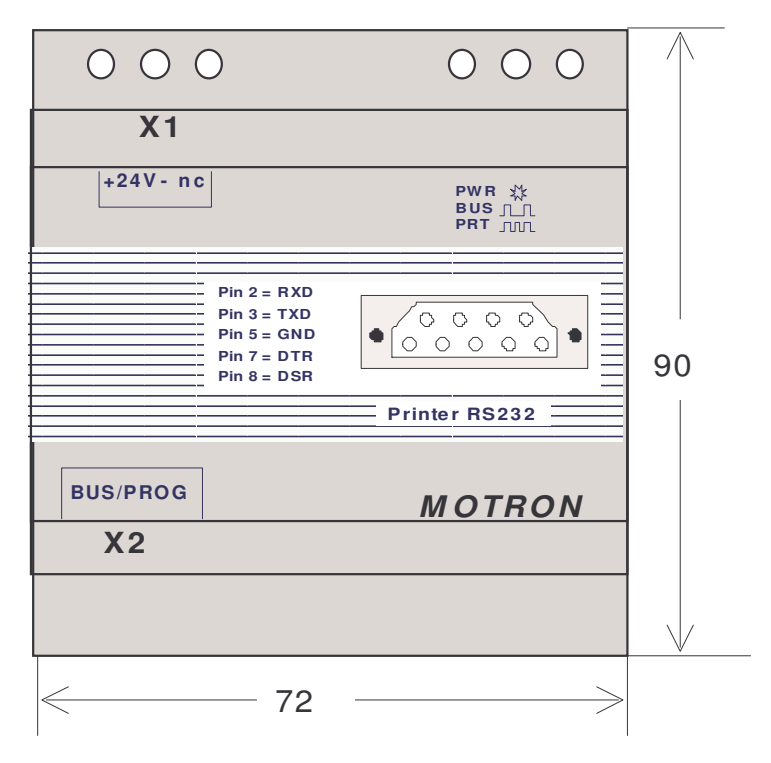

#### **Steckerbelegung**

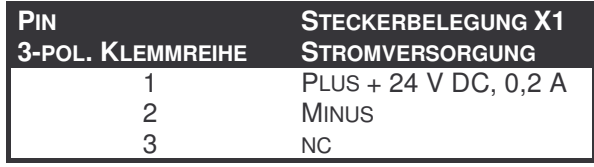

# **7. Technische Daten**

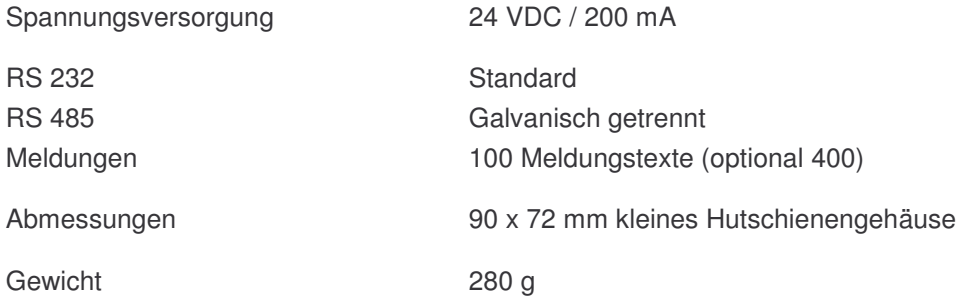

# **8. Fehlersuche**

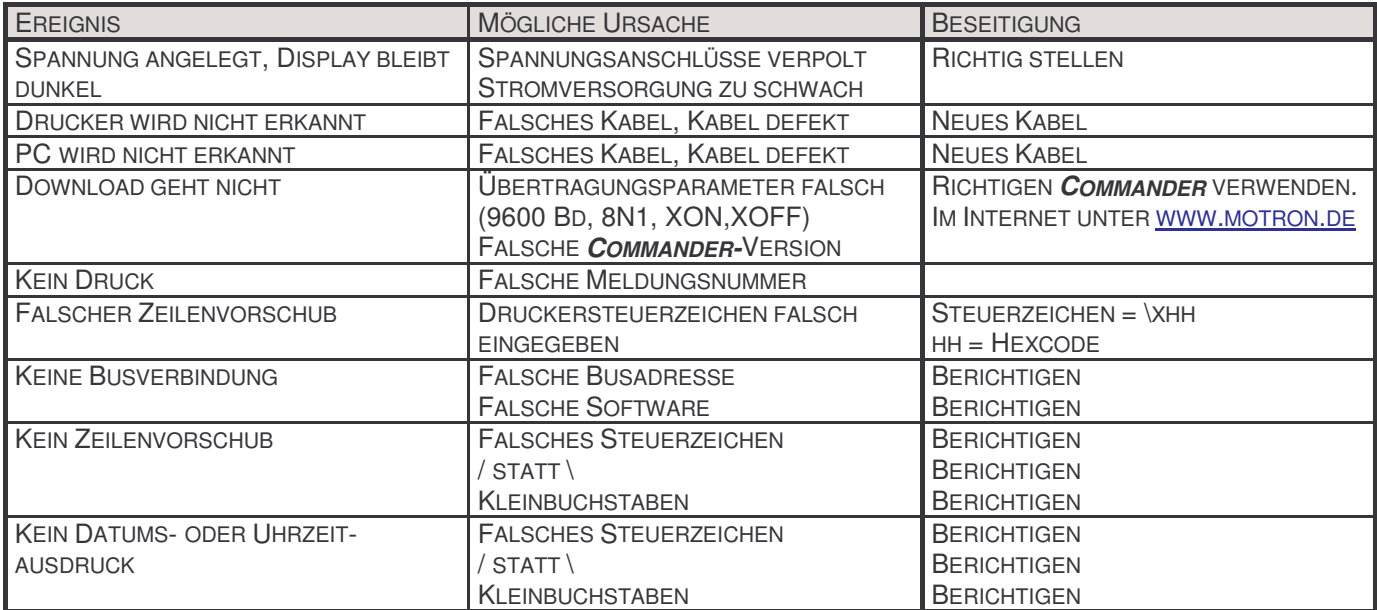